## Marketplace, KHAutomat - instrukcja dla Partnerów grupy PSB

## 2024-05-04 19:14:59

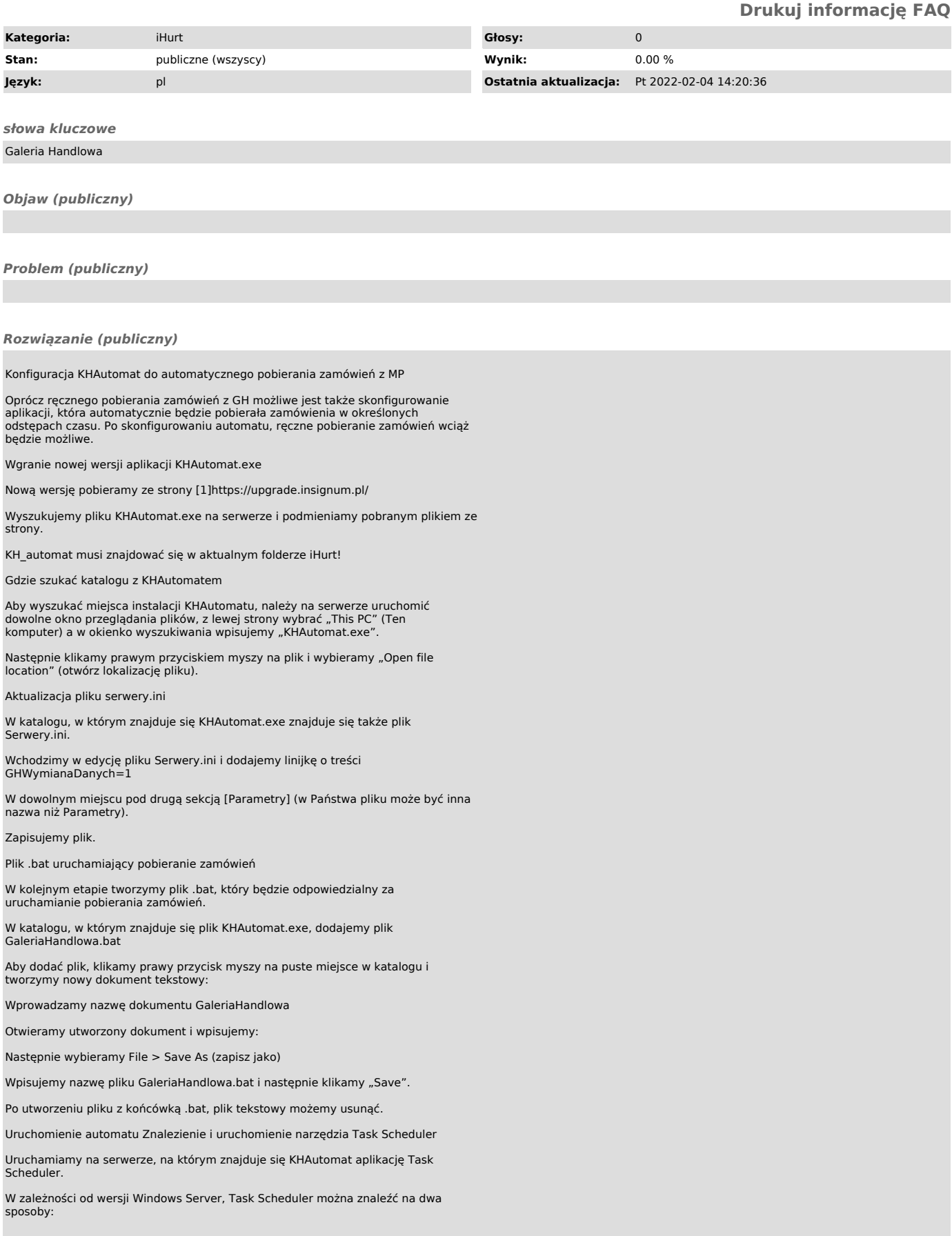

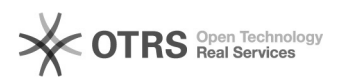

## Pierwszy

Klikamy Start > Settings > Control Panel > Administrative Tools > Task Scheduler

à à

Drugi

Klikamy ikonkę Windows w lewym dolnym rogu, rozpoczynamy wpisywanie task scheduler. Po pojawieniu się ikonki uruchamiamy aplikację.

Konfiguracja zadania

W oknie Task Scheduler tworzymy nowe zadanie:

Na pierwszej zakładce "General" konfiguracja powinna wyglądać tak jak na screenie poniżej:

Na zakładce "Triggers" klikamy w lewym dolnym rogu przycisk "New" i konfigurujemy częstotliwość uruchamiania pobierania zamówień z GH.

Poniższa konfiguracja prezentuje pobieranie zamówień co 15 min "Repeat task every: 15 minutes".

Począwszy od godziny 8:00 "Start:" przez 12 godzin "for a duration of 12<br>hours" czyli do godz. 20:00.

Po uzupełnieniu informacji klikamy "OK".

Następnie przechodzimy do zakładki "Actions" i klikamy w lewym dolnym rogu<br>"New..."

Klikamy "Browse" i wskazujemy na plik GaleriaHandlowa.bat

Następnie zaznaczamy zawartość "Program/script" i kopiujemy ją do "Start in (optional)".

Po skopiowaniu usuwamy z końca linijki nazwę pliku: GaleriaHandlowa.bat.

Przykład:

Jeżeli w Program/script jest:

C:\ProgramData\INFOVER\INSIGNUM\iHurt\KHAutomat\GaleriaHandlowa.bat

To w Start in (optional) powinno być:

C:\ProgramData\INFOVER\INSIGNUM\iHurt\KHAutomat\

Po zakończeniu konfiguracji, klikamy "OK".

Na liście pojawi nam się zadanie o nazwie "Galeria Handlowa", na które klikamy<br>prawym guzikiem myszy i wybieramy "uruchom". Po tej operacji stan zadania<br>zmienia się na "Działa".

[1] https://upgrade.insignum.pl/